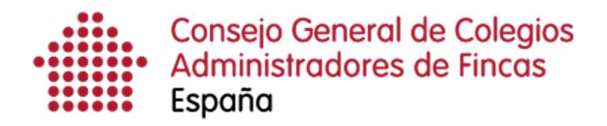

# Gestión del menú superior: Asistente de configuración

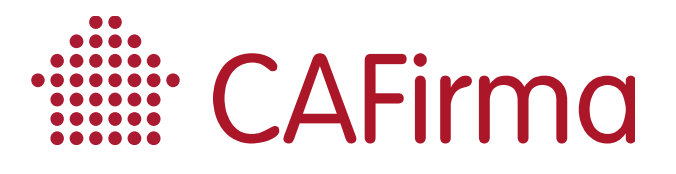

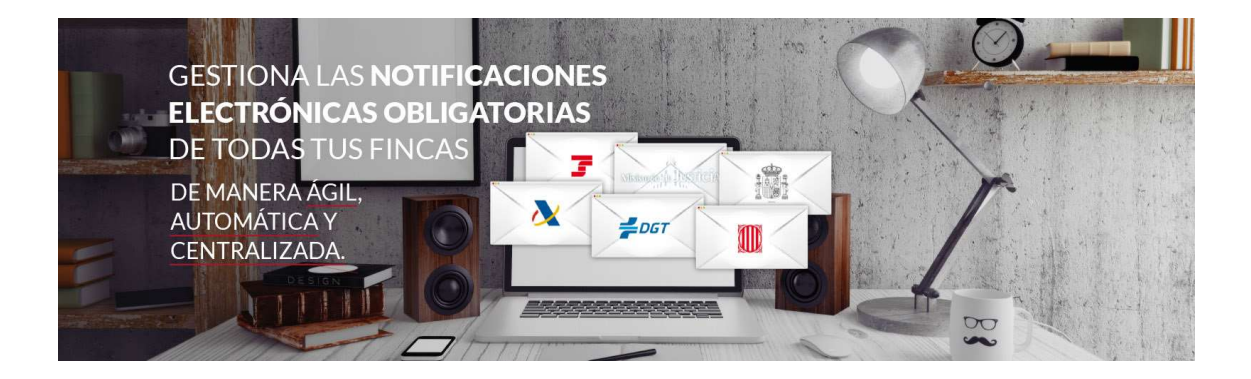

# COPYRIGHT©

El copyright de este documento es propiedad de Ivnosys Soluciones.

No está permitido su reproducción total o parcial ni su uso con otras organizaciones para ningún otro propósito, excepto autorización previa por escrito.

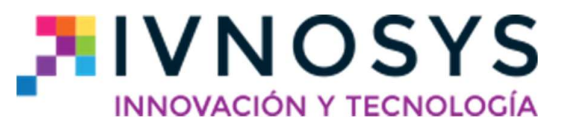

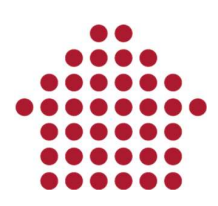

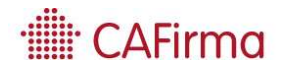

## CONTENIDO

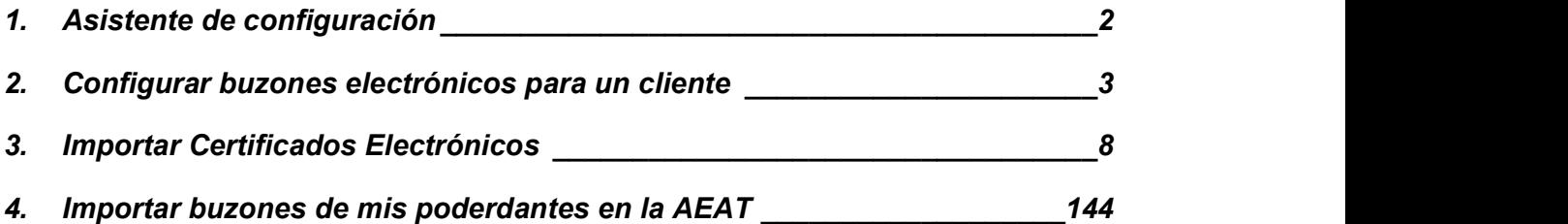

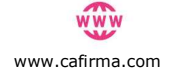

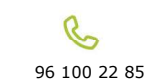

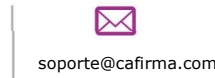

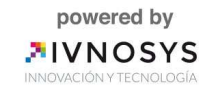

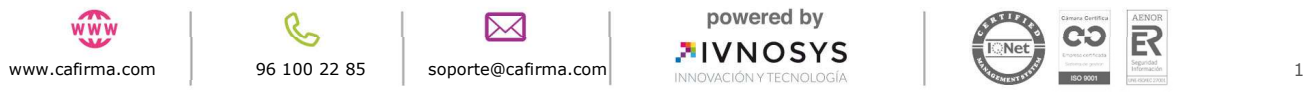

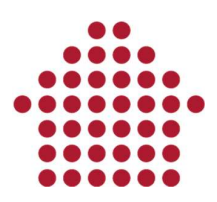

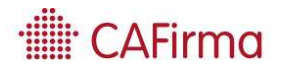

### 1. Asistente de configuración

En esta página, vamos a ver como se realiza la configuración de Buzones Electrónicos para uno o varios clientes, como se importan los Certificados Electrónicos y los Buzones de mis poderdantes, mediante el Asistente de Configuración. El Asistente es una de las funcionalidades del Menú Superior.

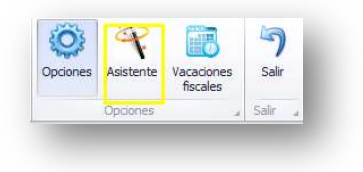

- El Asistente, sirve para configurar 3 opciones:
- 1) Configurar buzones electrónicos para un cliente.
- 2) Importar certificados electrónicos.
- 3) Importar buzones de mis poderdantes en la AEAT.

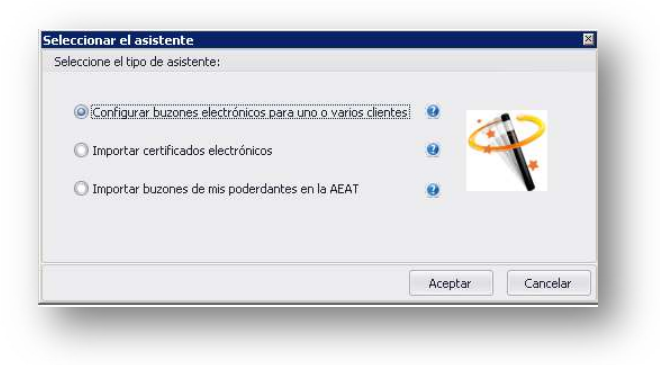

Se debe tener en cuenta que cada vez que el programa detecte que hay certificados nuevos centralizados en IvSign, se lanzará el asistente de forma automática para importarlos. El asistente puede ser cancelado en cualquier momento.

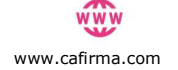

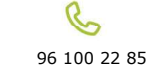

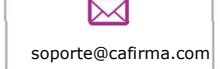

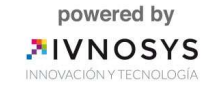

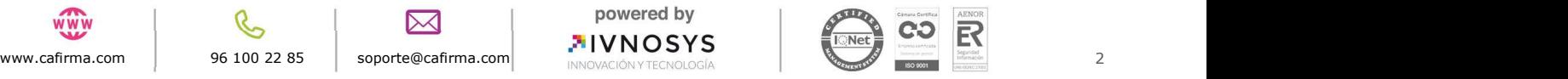

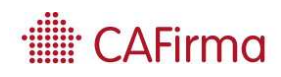

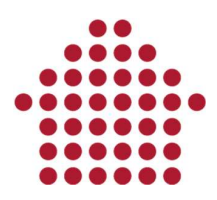

# 2. Configurar buzones electrónicos para un cliente

Permite configurar los buzones electrónicos de los clientes, de manera simplificada. Veamos cómo se lleva a cabo:

Seleccione la primera opción del Asistente, se abrirá el Asistente de Configuración de Buzones Electrónicos:

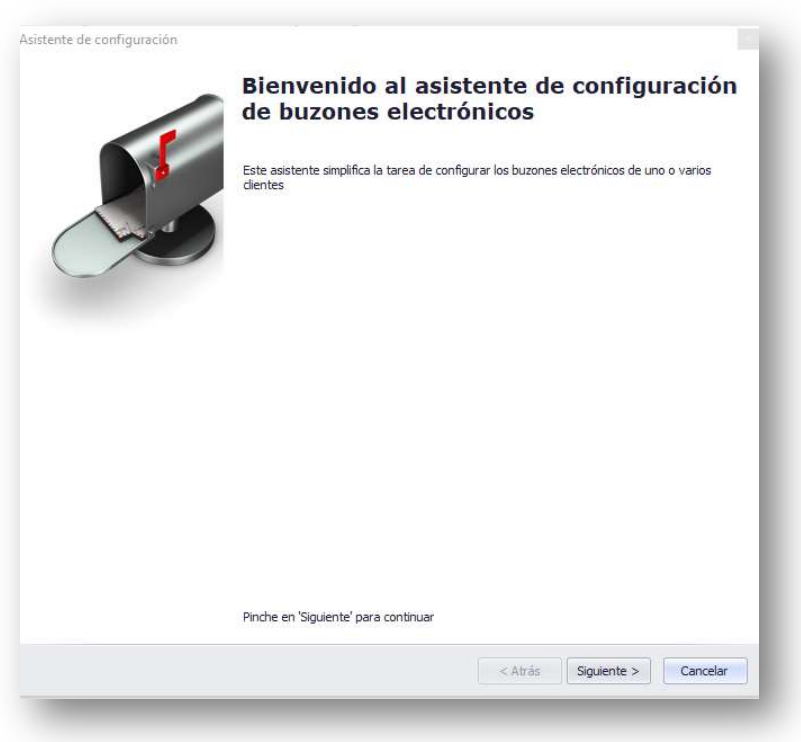

Al pulsar Siguiente, se abrirá esta ventana para seleccionar el cliente o los clientes a los que les vaya a configurar los buzones electrónicos y los certificados digitales. Se pueden seleccionar varios clientes.

Pulsando la varita, carga de forma automática todos los clientes que tenemos dados de alta en el portal, y los enlace con sus certificados.

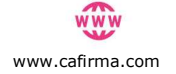

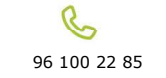

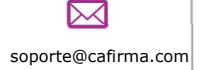

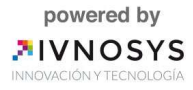

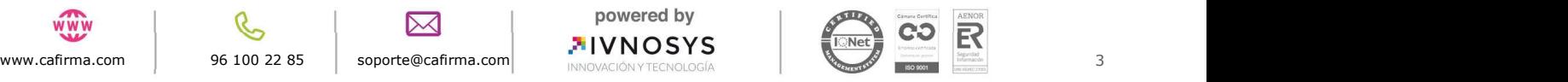

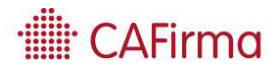

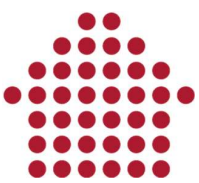

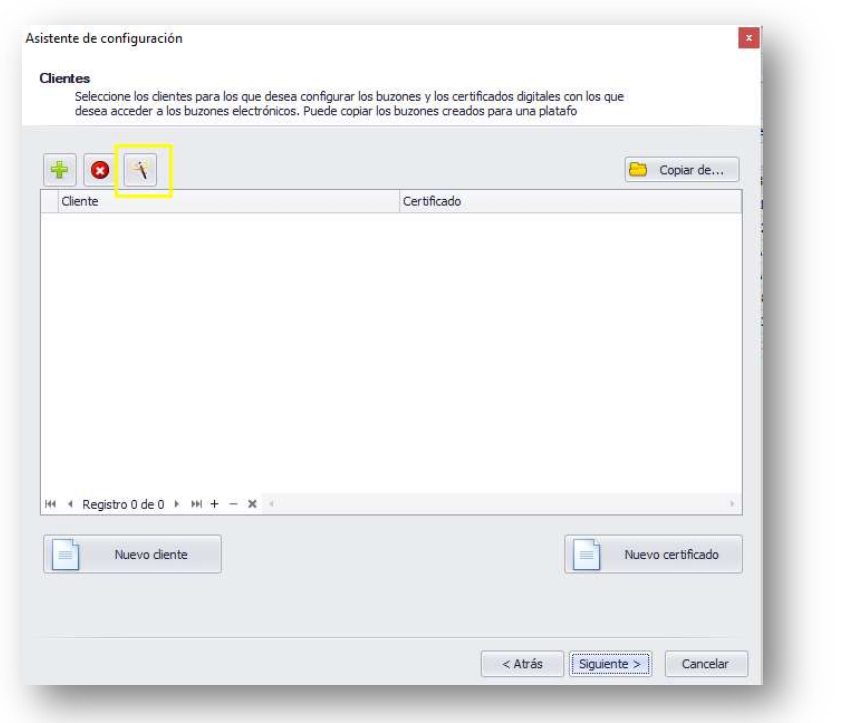

Se puede hacer también de forma manual pulsando el símbolo , y asociando el certificado correspondiente.

Si se quiere eliminar un registro, simplemente hay que pulsar en el símbolo **...** 

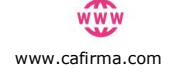

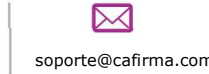

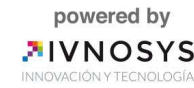

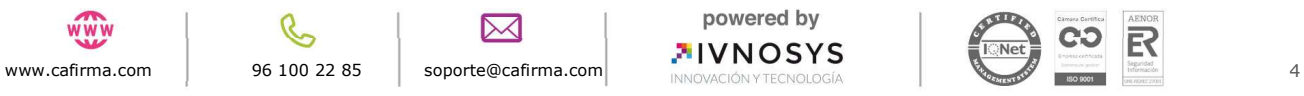

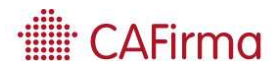

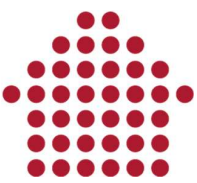

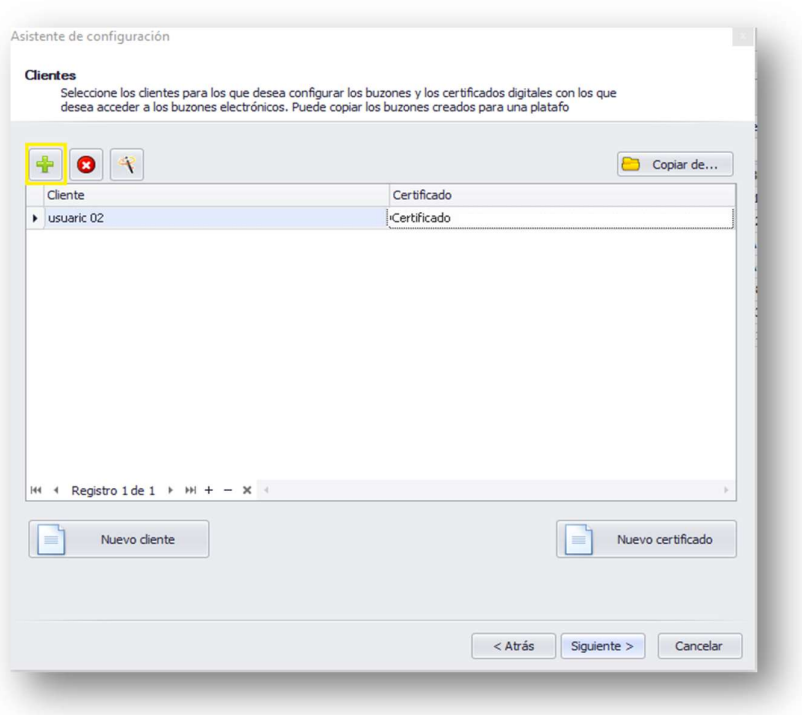

La opción de Nuevo Cliente, permite dar de alta un nuevo certificado en la aplicación.

La opción de Registrar nuevo Certificado, permite configurar un nuevo certificado en la aplicación.

El botón Copiar de … permite copiar los buzones electrónicos creados de una plataforma a otra. Para ello, pulse el botón Copiar de … y se abrirá la ventana de Listado de Servicios, en la que debe seleccionar la plataforma de la cual desea copiar los buzones electrónicos que hay creados.

Cuando haya seleccionado los clientes y los certificados, pulse Siguiente.

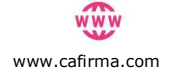

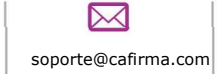

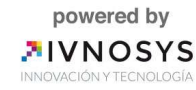

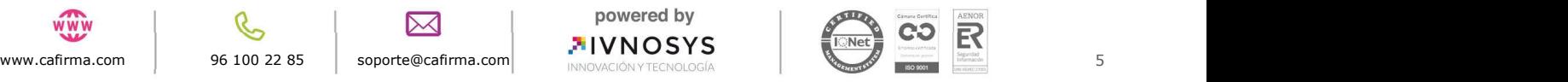

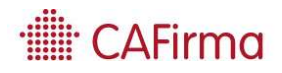

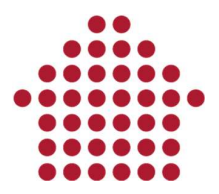

El siguiente paso, es seleccionar los servicios para crear los buzones electrónicos del cliente seleccionado. Puede seleccionar todos los servicios marcando el check "Seleccionar todos los servicios".

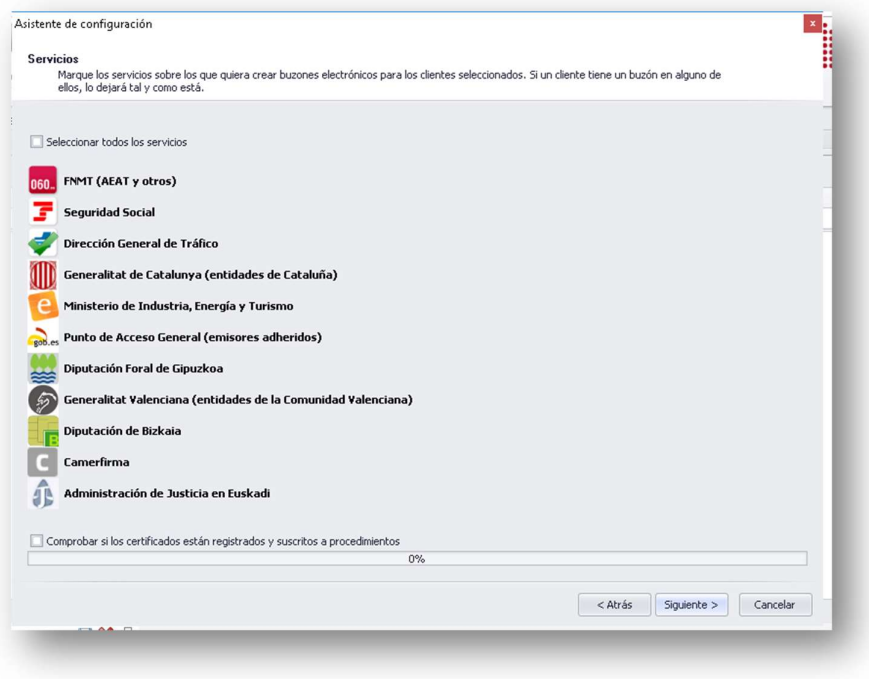

Una vez seleccionado los servicios, el asistente de configuración habrá finalizado. La configuración de los buzones electrónicos se habrá completado correctamente.

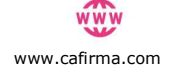

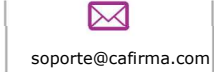

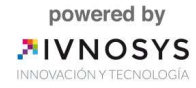

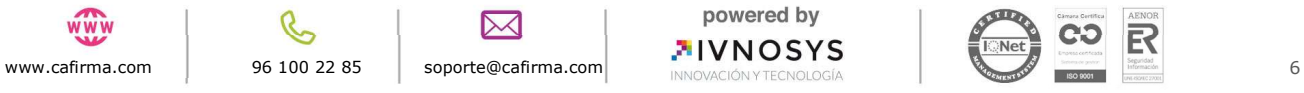

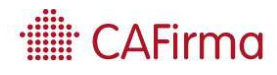

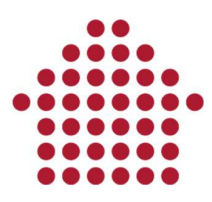

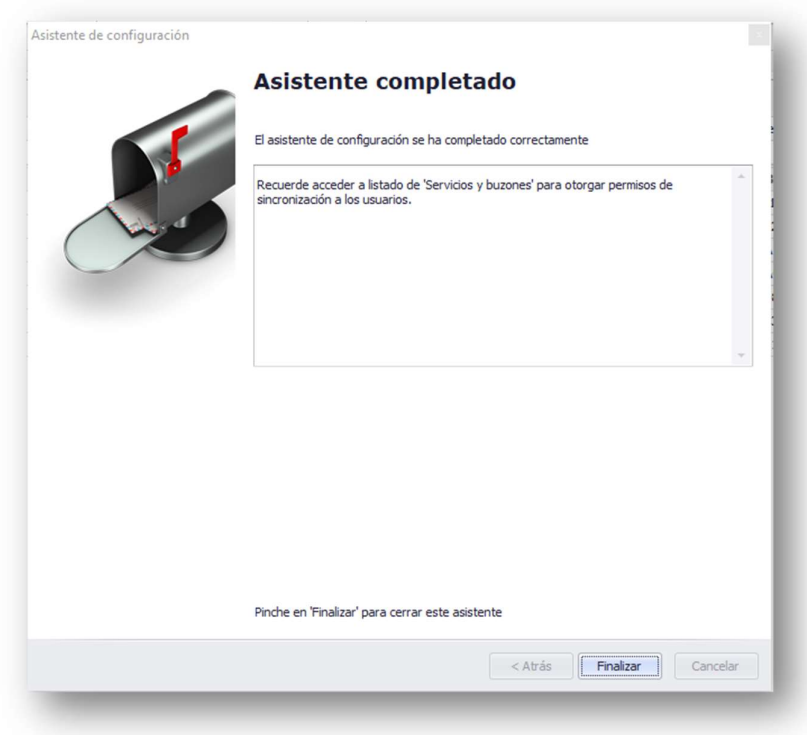

Pulsar finalizar para cerrar el asistente.

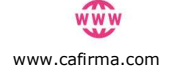

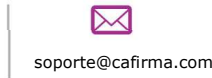

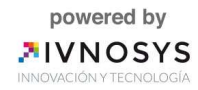

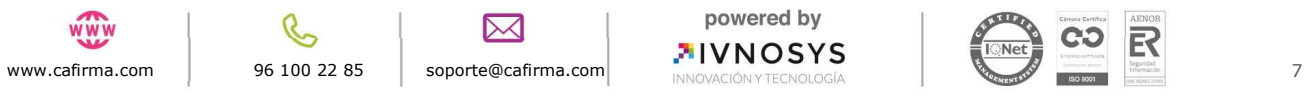

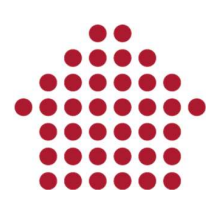

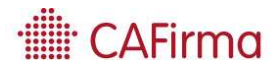

# 3. Importar Certificados Electrónicos

Permite importar los certificados digitales de los clientes que están ubicados en la plataforma de centralización de certificados IVsign. Para ello, seleccionaremos la opción de Importar Certificados Electrónicos del Asistente.

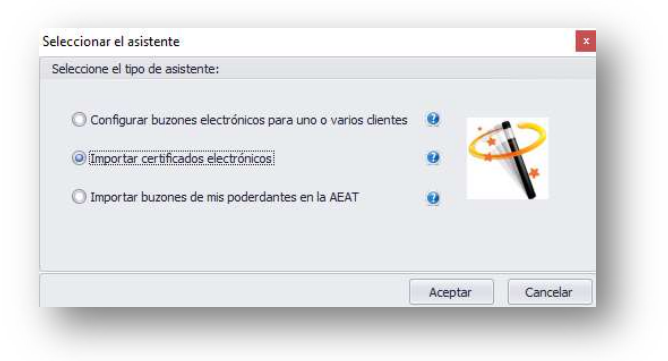

Se abrirá la ventana del Asistente de Configuración. Pulse Siguiente.

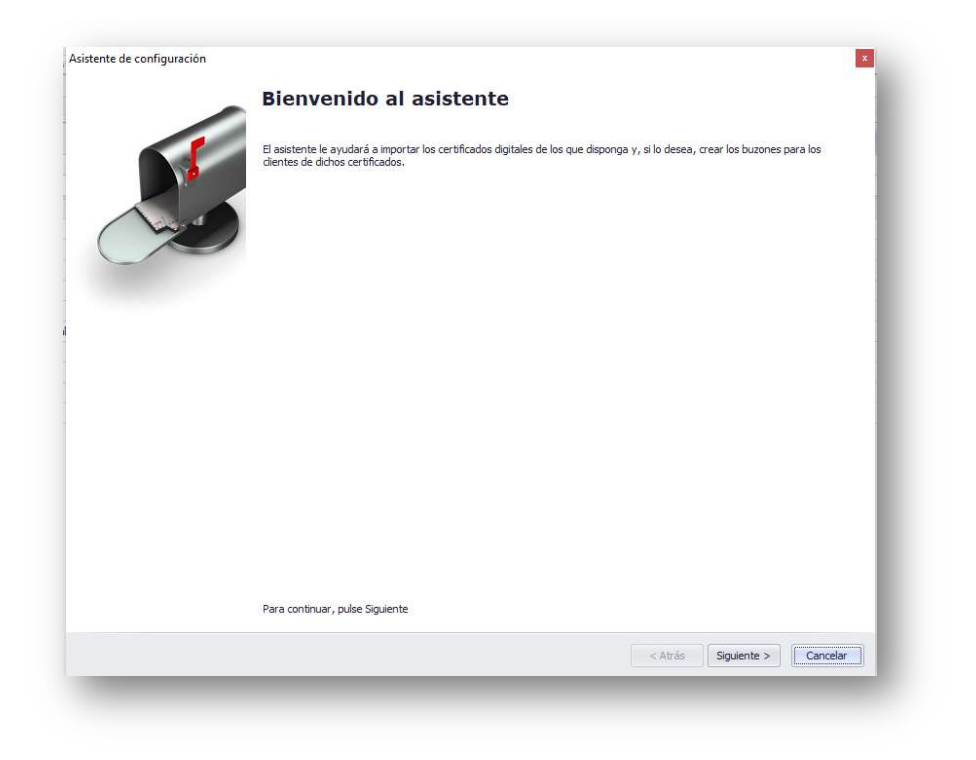

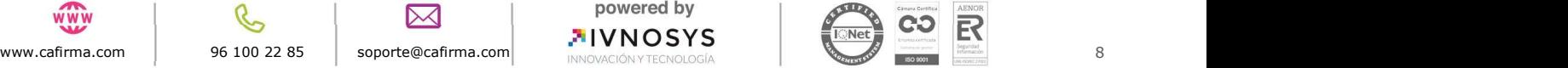

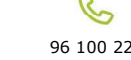

⊠

powered by

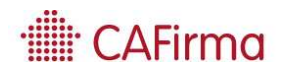

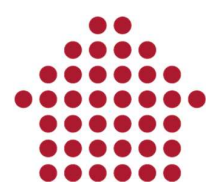

Le aparecerá la siguiente ventana, en la que debe seleccionar la opción Almacén de Windows.

Esta opción muestra todos los certificados instalados en el ordenador y en la plataforma de centralización de certificados IVsign. Sólo se podrán utilizar aquellos certificados que estén subidos a la plataforma de centralización de certificados Ivsign.

Marcar el check para crear los buzones para los clientes de los certificados.

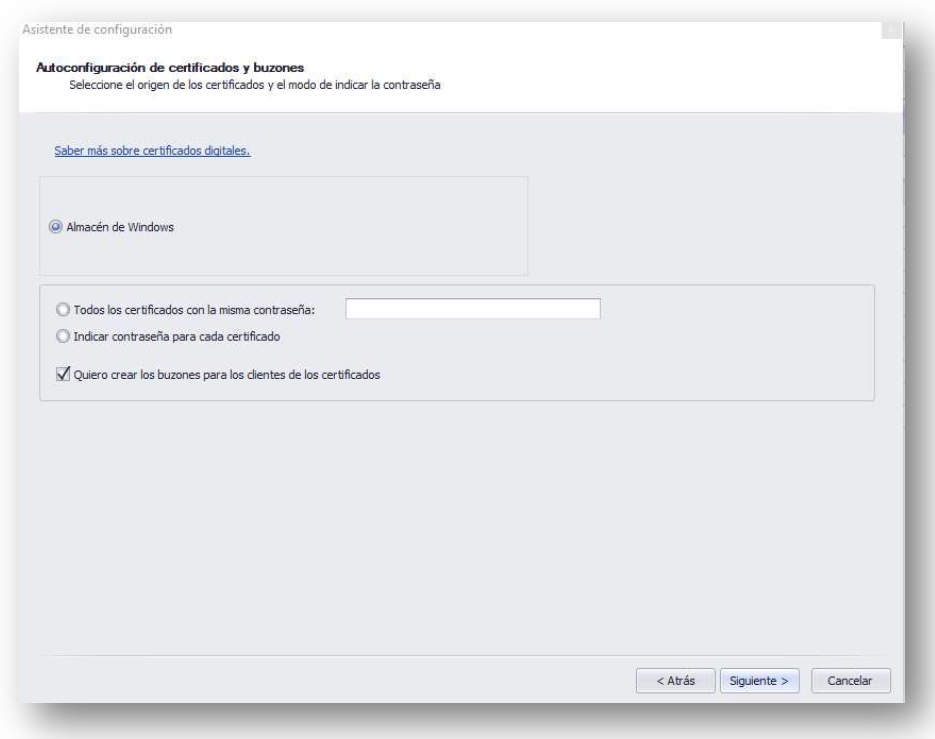

Marcar la opción de contraseñas de los certificados:

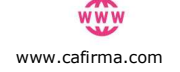

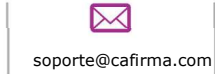

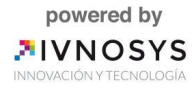

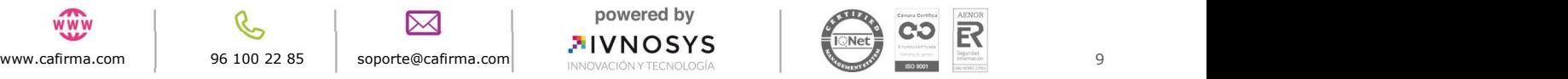

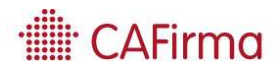

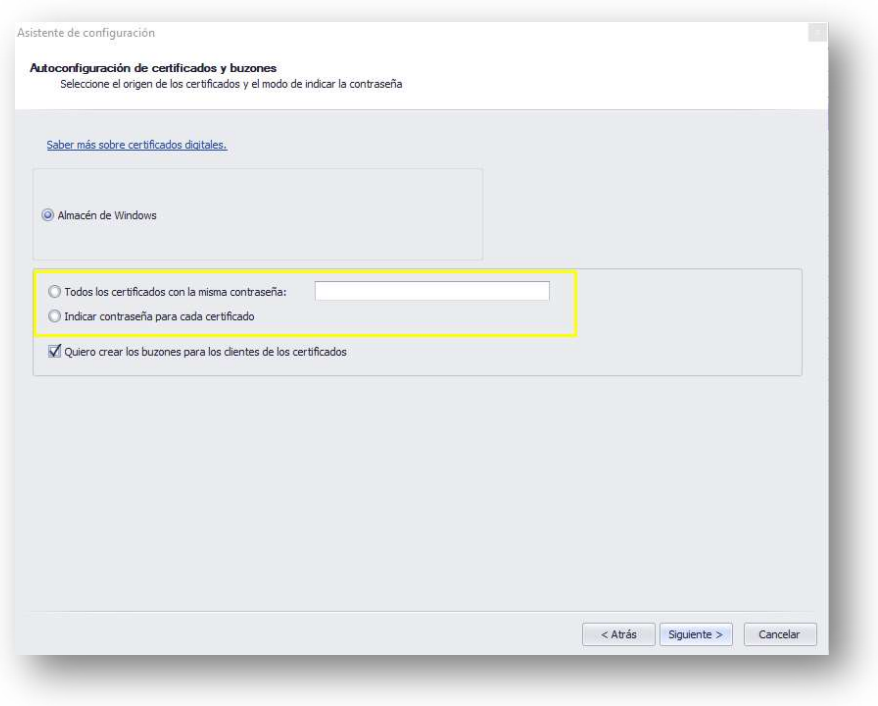

Todos los certificados con la misma contraseña: Importará todos los certificados cuyo PIN sea el indicado en la casilla.

Indicar contraseña para cada certificado: tendrá que introducir manualmente el PIN de cada certificado en la siguiente ventana.

Si no indica ninguna de las opciones anteriores, al pulsar Siguiente mostrará este mensaje:

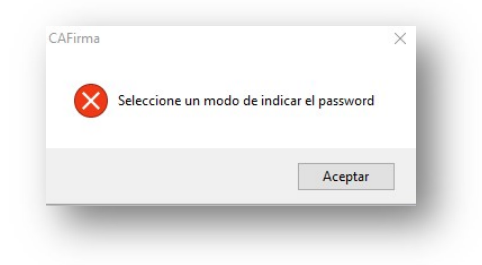

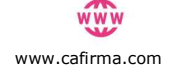

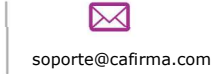

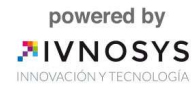

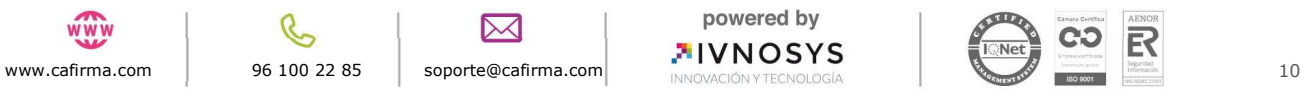

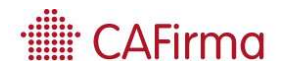

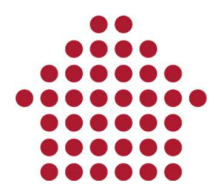

Al pulsar Siguiente, se abrirá la siguiente ventana para que seleccione los certificados que desea configurar en CAFirma.

En el caso de que, en la pantalla anterior haya seleccionado la opción de que todos los certificados tienen la misma contraseña, ya aparecerá insertada en el campo de la columna contraseña.

De haber seleccionado la opción de indicar contraseña para cada certificado, deberá introducirla en la columna Contraseña.

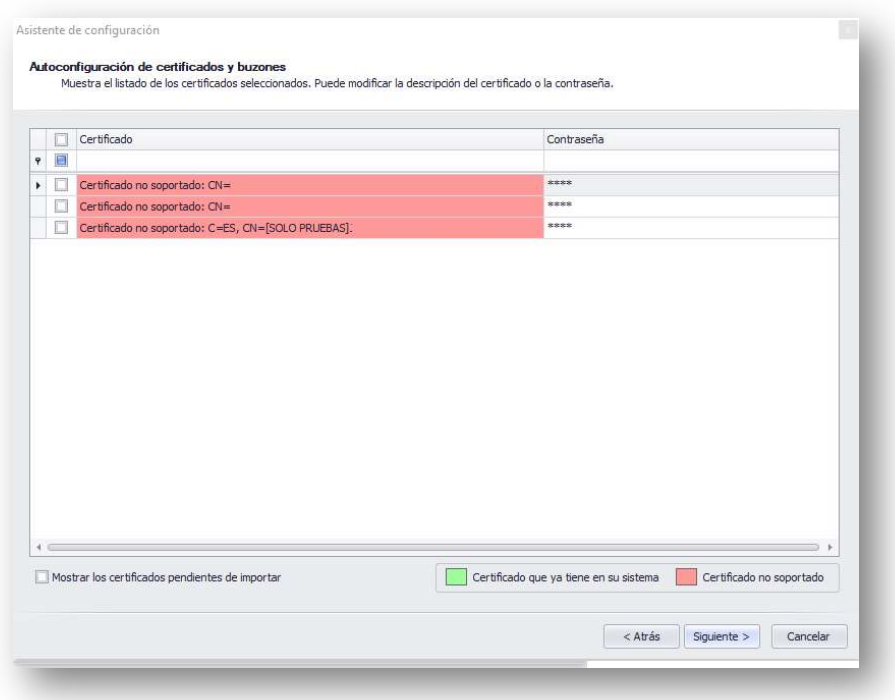

En rojo aparecen los certificados no soportados por CAFirma y en verde aquellos si soportados, pero que ya están configurados en CAFirma. En blanco tendremos los que si soporta CAFirma pero que todavía no hemos incorporado a CAFirma.

Pulse en Siguiente y se abrirá la ventana que confirma si se han configurado correctamente los certificados de los clientes. Además, en caso de que el resultado sea correcto, también se habrán registrado los clientes en el Listado de Clientes.

#### No dejará subir certificados ni crear clientes si no le quedan licencias disponibles.

Cuando el sistema detecta que no quedan clientes libres no permite continuar con la importación de certificados y muestra un mensaje.

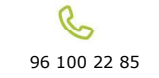

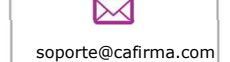

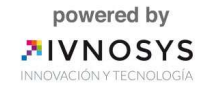

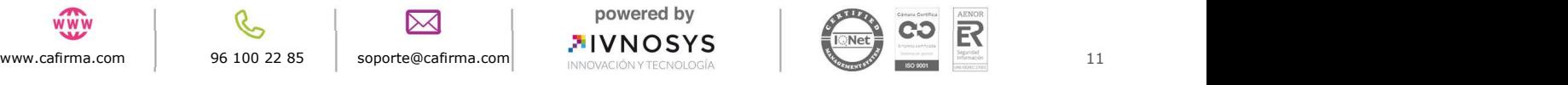

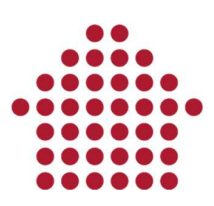

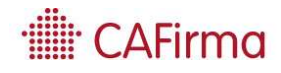

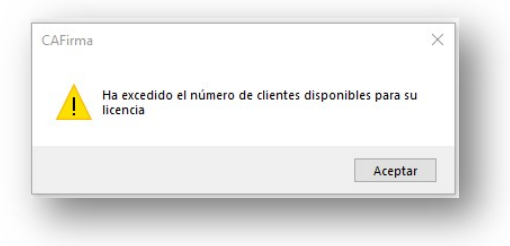

En caso de que dispongamos de las licencias correctas, CAFirma te avisa de si el certificado se ha configurado correctamente o por el contrario, no se ha configurado correctamente. La columna de Resultado indica el motivo.

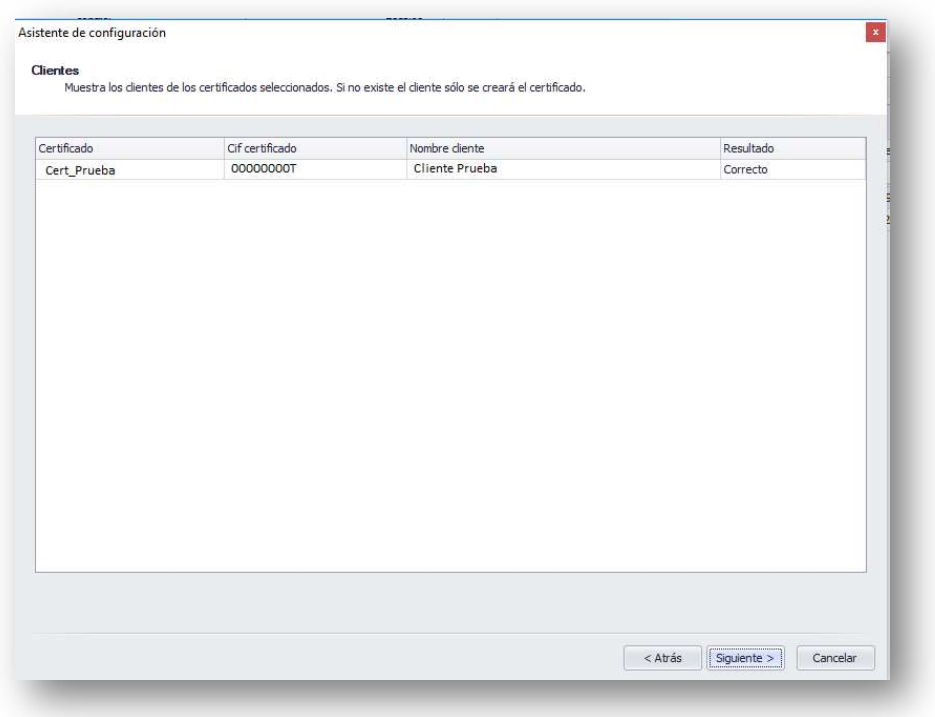

El siguiente paso, es marcar los servicios que se desee para crear los buzones electrónicos de los clientes seleccionados. Puede seleccionar todos los servicios marcando el check "Seleccionar todos los servicios".

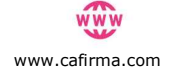

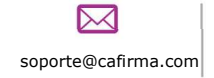

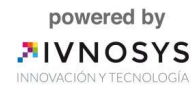

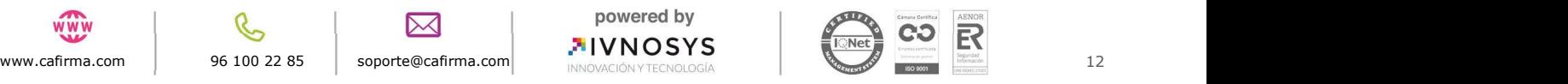

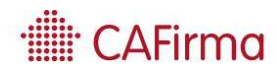

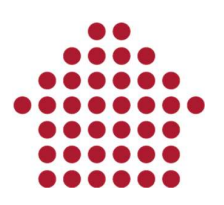

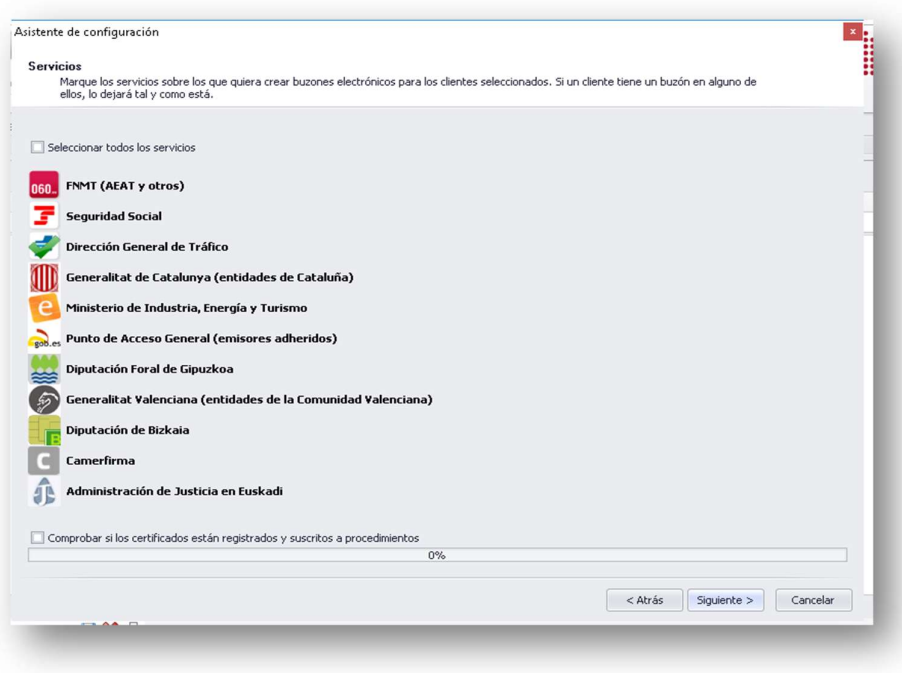

Al seleccionar Siguiente, nos mostrará esta ventana que nos indicará que el asistente de configuración se ha completado correctamente. Los certificados se han importado correctamente.

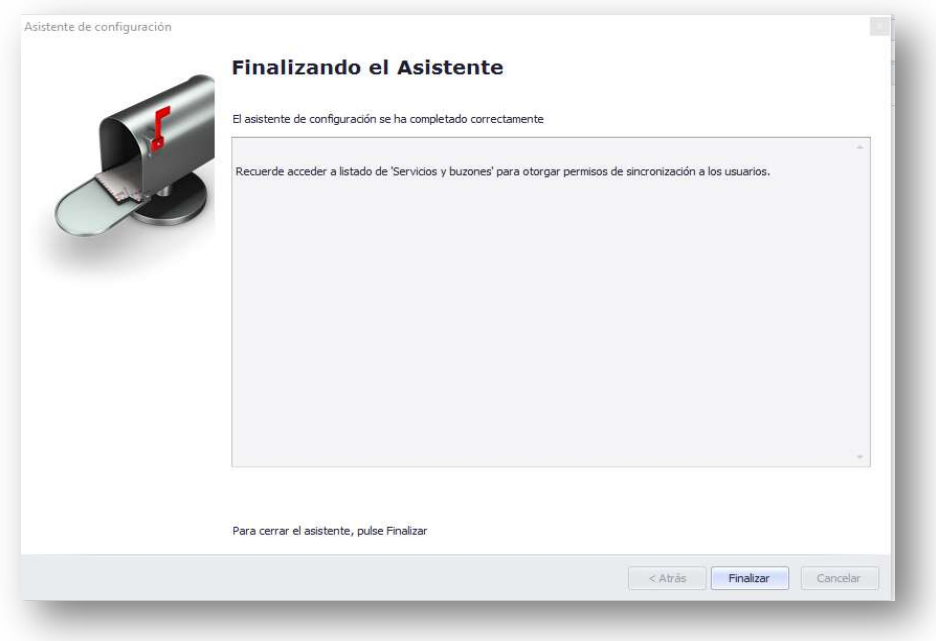

Pulse Finalizar, para cerrar el asistente.

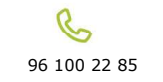

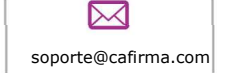

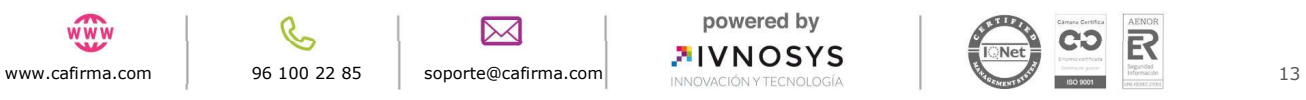

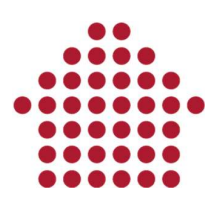

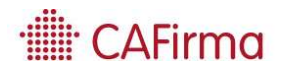

## 4. Importar buzones de mis poderdantes en la AEAT

El asistente también permite crear los buzones electrónicos de AEAT-DEH de los poderdantes, de aquellos clientes a los que se ha realizado el registro de apoderamiento. Para ello, seleccionaremos la opción de Importar buzones de mis poderdantes en la AEAT.

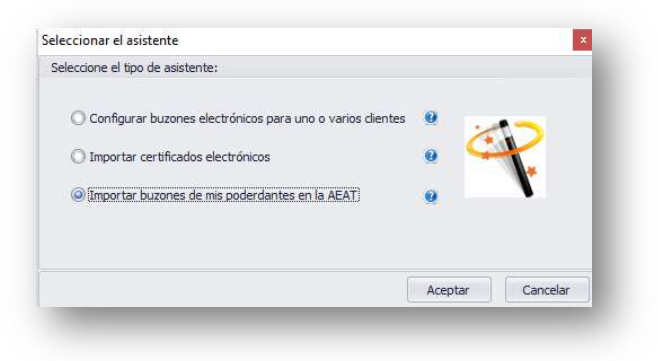

Se abrirá la ventana de asistente de configuración. Pulse **Siguiente** para comenzar la configuración.

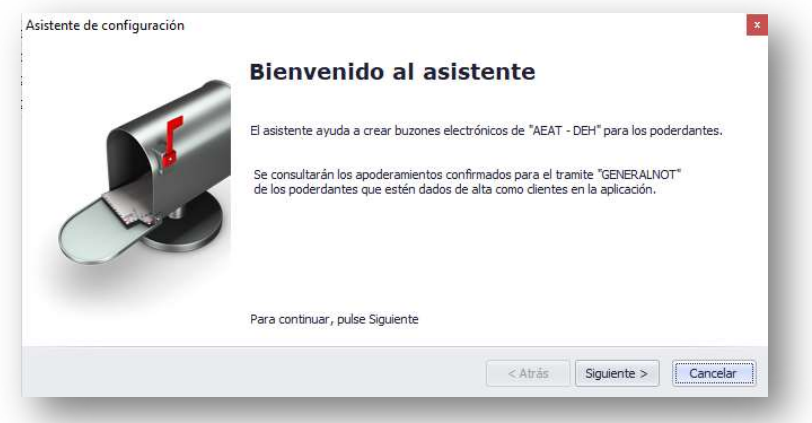

Se abrirá la siguiente ventana, en la que debe seleccionar el Certificado Digital con el que accede a la página web de la AEAT, una vez realizado el registro de apoderamiento para sus clientes.

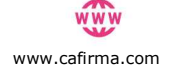

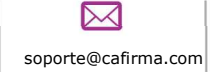

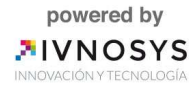

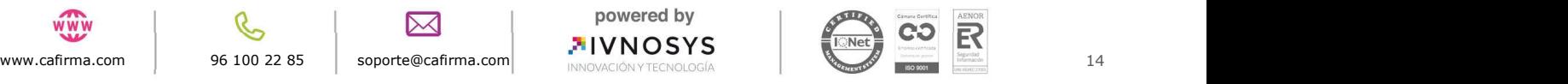

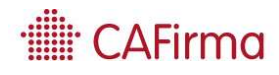

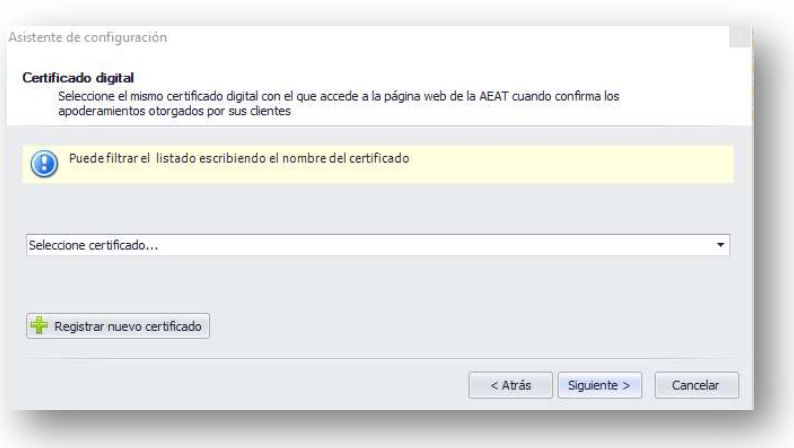

Pulse Siguiente y se abrirá esta ventana, en la que aparece el listado de clientes con apoderamiento electrónico.

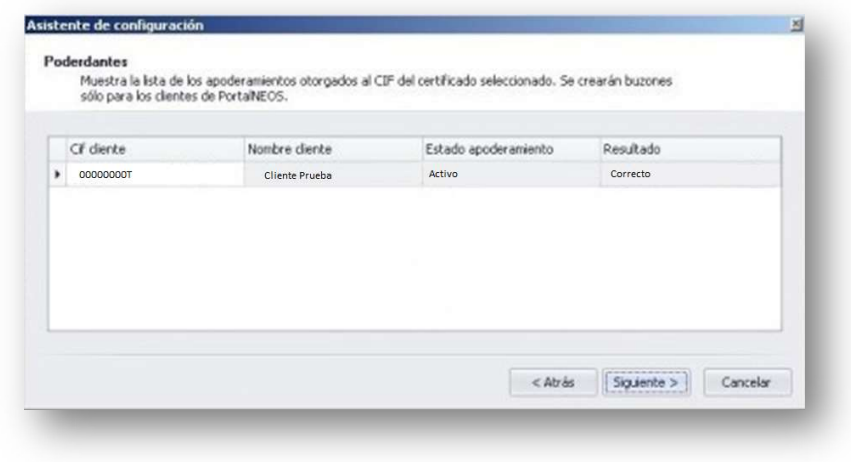

Por último, pulse **Siguiente** para finalizar correctamente el Asistente de Configuración.

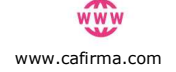

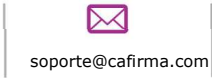

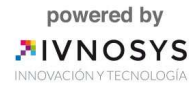

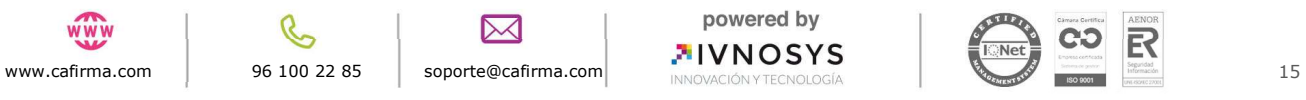